# **MaX UC Mobile**

## **QUICK START GUIDE**

### **CALL PULL**

You can pull calls from your other devices onto your mobile. If a call exists that can be pulled, MaX UC Mobile displays a Call Available to Pull option. Tap this option and follow the onscreen prompts to pull the call onto your mobile.

#### **VIDEO CALLING**

If the person you are talking to is also using MaX UC Mobile and your phone has a front-facing camera, you can add video to your call. Tap More then Video to send video. The other person receives a prompt inviting them to switch on their video. Tap on the Video icon at any time to turn off your video feed.

#### **FAVOURITES**  $\leftarrow$  View Contact  $\mathbf{R}$  $\bigstar$  :

Tap the Star icon on a contact's directory entry to add the contact to Favourites. Favourite contacts appear in a banner at the top of the Contacts tab.

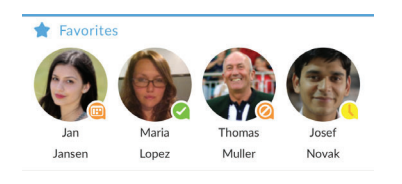

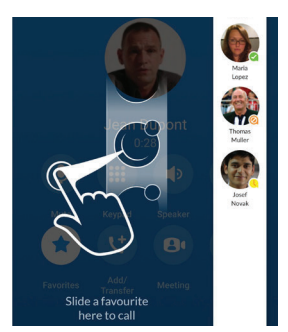

During a call, click on the Favourites icon to view your favourite contacts. Drag and drop a contact into the call window to setup a new call. When

the contact answers, you can merge them into the initial call to create a 3-way call.

# **CALL NOTIFICATION**

On Android devices, when you minimize the call window, the notification banner at the top of the screen shows the active call.

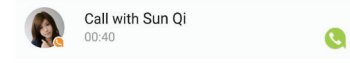

On iOS devices, the call notification banner displays at the bottom of the Phone tab.

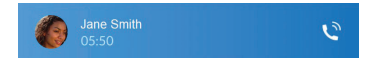

#### **PROFILE & SETTINGS**

Click on your avatar in the top-right to access Call, Chat, Contact, and Messaging settings, and additional setup options. You can also configure your profile, send error reports and access Call Manager in the Profile & Settings window.

### **PRESENCE**

Whenever one of your contacts is signed in to their Chat account, MaX UC Mobile displays their presence information on the Contacts. Phone, and Chat tabs.

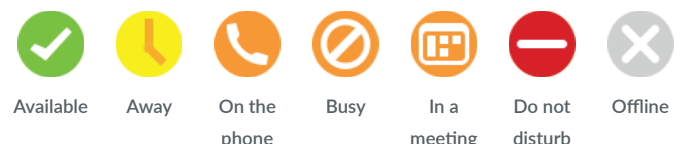

#### **CALL MANAGER**

You can tell MaX UC Mobile how to handle your incoming calls. Tap the Call Manager option in the Profile & Settings window and select Available. Do not disturb, or Forward all calls.

If you select Do Not Disturb, callers hear a recorded voice announcement saying that you are unavailable and are then connected to your voicemail. None of your devices will ring until you turn off Do Not Disturb, so be sure to use it carefully!

Select Forward all calls and, in the Forwarding number box, enter the number you want to forward all calls to.

Note that when you change your Call Manager settings, the change applies on all of your MaX UC Client devices.

#### **EMERGENCY CALLS**

MaX UC Mobile lets you make calls from anywhere on the most convenient device. If you place an emergency call from MaX UC Mobile, the operator may not be able to identify where you are calling from.

#### **MORE QUESTIONS?**

If you have any additional questions about MaX UC Mobile, call us at 800-888-8888 or email email@company.com.

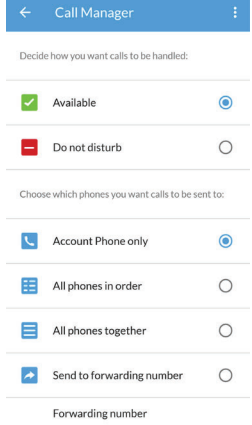